# **Accounting Schedules – simple example**

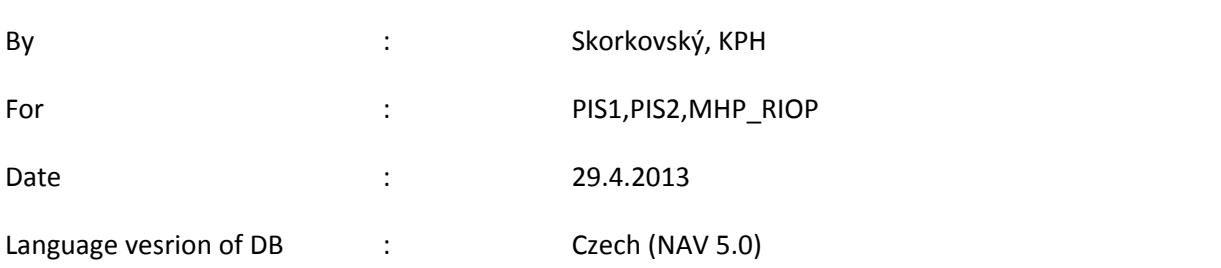

## 1. Menu

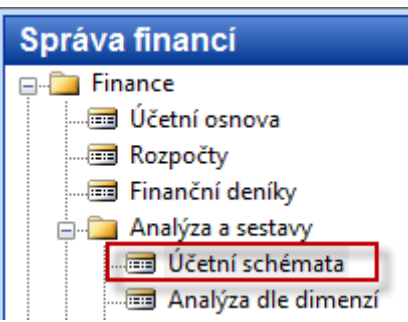

2. Nastavení struktury zprávy s pomocí tlačítka Funkce->Vložit účty z účetní osnovy a následn+ě nastavení vzorců (+,-,\*,/) nebo v našem případě je součet s pomocí konvence známé z Excelu (111..115). Proměnné mohou být třeba a,b, c, nebo cokoliv si zvolíte.

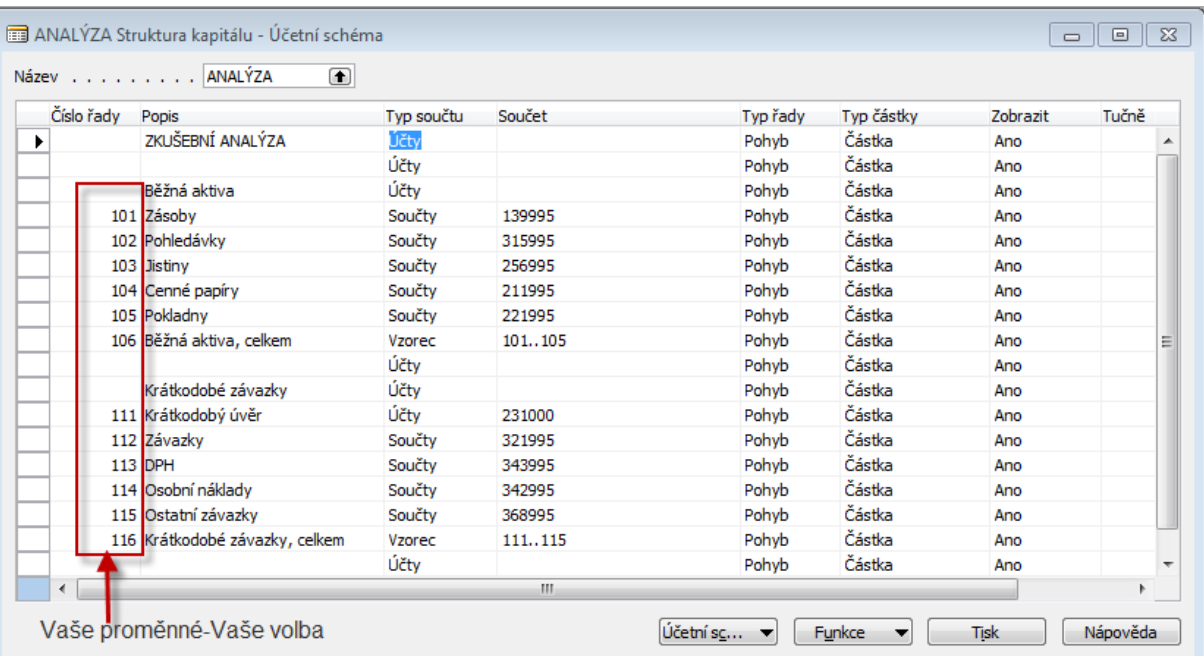

3. Tlačítko Účetní schéma- Náhled->a uvidíme data. Napřed ovšem v hlavičce musíte nastavit "časové okno", tedy např. od 01010101..311213 (nemusíte pracně doplňovat tečky, stačí syntax : ddmmyy

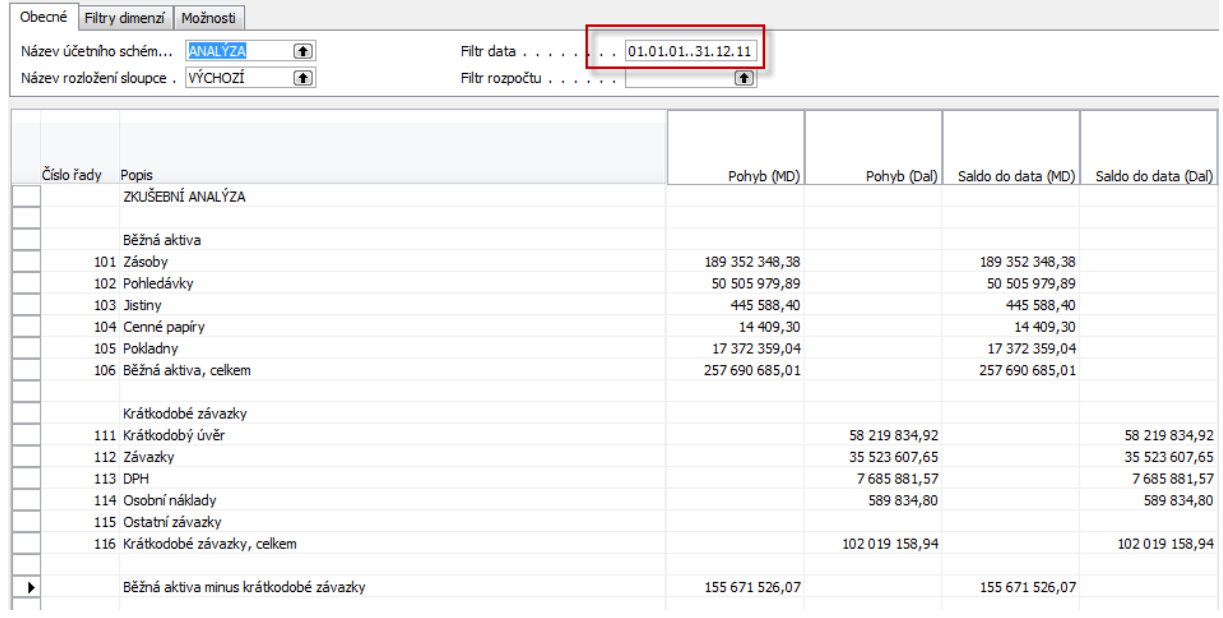

4. Pokud změníte Název účetního schématu s pomocí F6 automaticky se využije jiná šablona , tedy jiné účty v řádcích a jiný rozvrh sloupců :

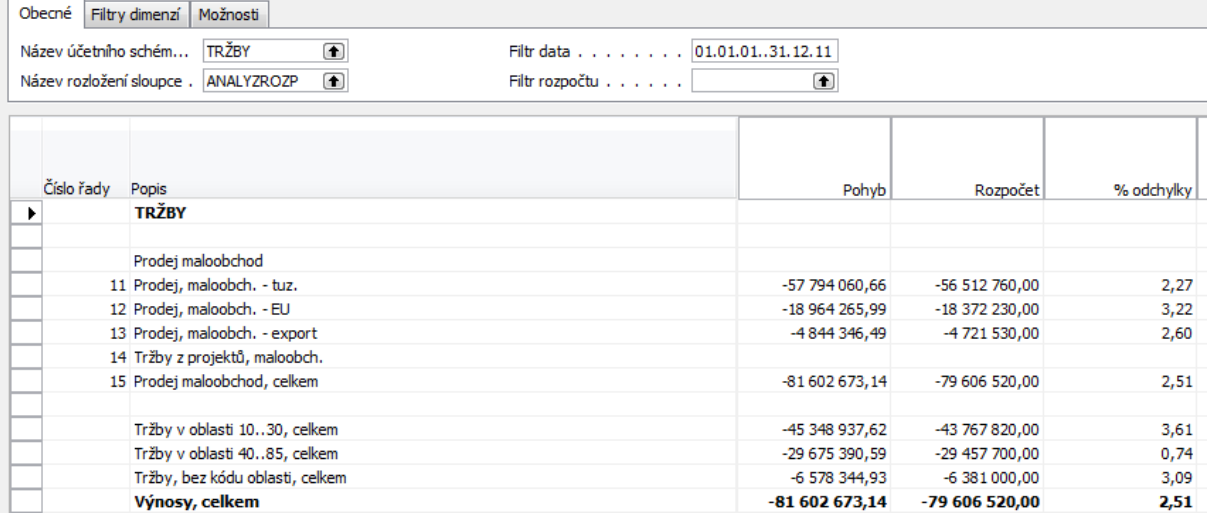

¨

5. Příklad pro výpočet DPH povinnosti (zjednodušený) . Z hlavičky okna schématu a Název účetního schématu s pomocí F6 se dostaneme na obrazovku uvedenou níže a s pomocí F3 doplníme nový řádek (zvolte výchozí rozložení sloupce s pomocí c F6 jako výchozí).

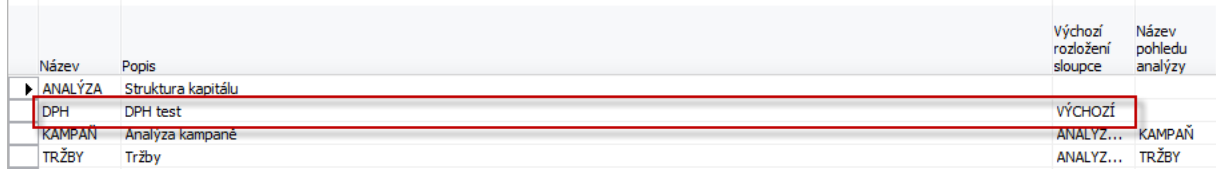

6. Z políčka Název pohledu analýzy se dostanete do níže uvedené obrazovky, kde zadáte označení data :

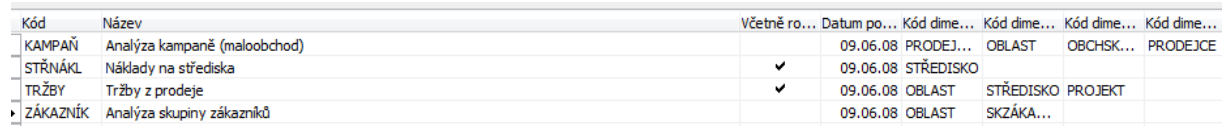

a dole uvidíte tlačítka :

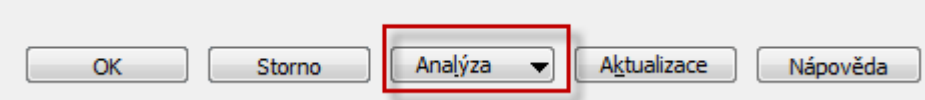

7. Stisknete Analýzu ->Karta a dostanete Kartu pohledu analýzy , která již byla kdysi vytvořena.

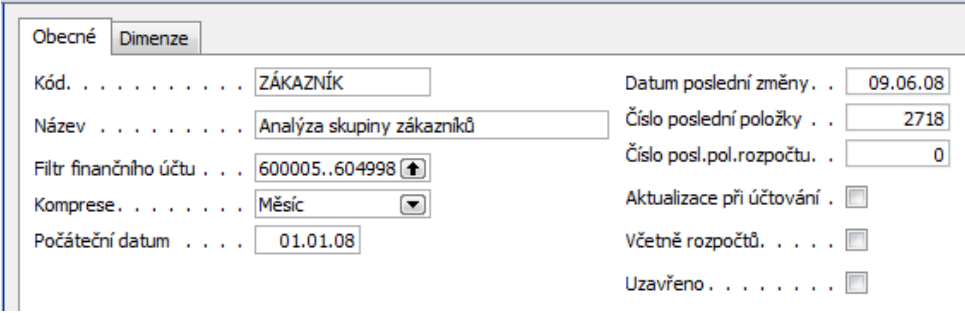

8. S pomocí F3 vytvoříte novou kartu – viz dole

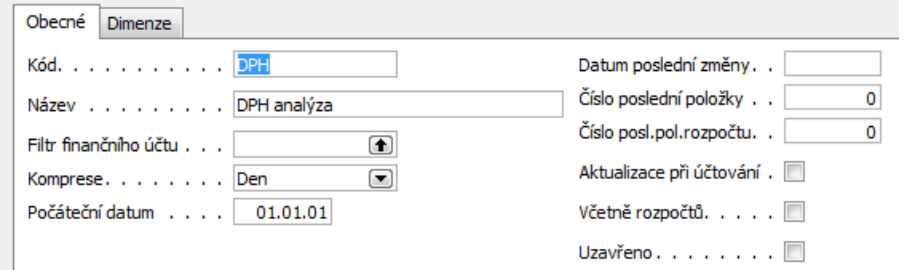

a s pomocí tlačítka Aktualizace proveďte Aktualizaci, která do analýzy zaveden položky hlavní knihy

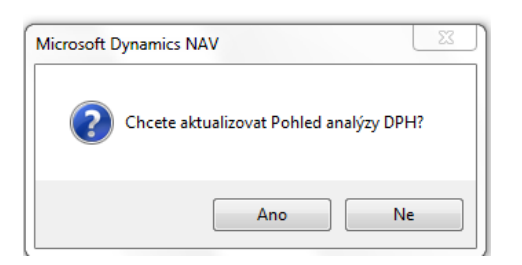

# 9. Dostanete obrazovku , kde je vidět že položky byl zahrnuty

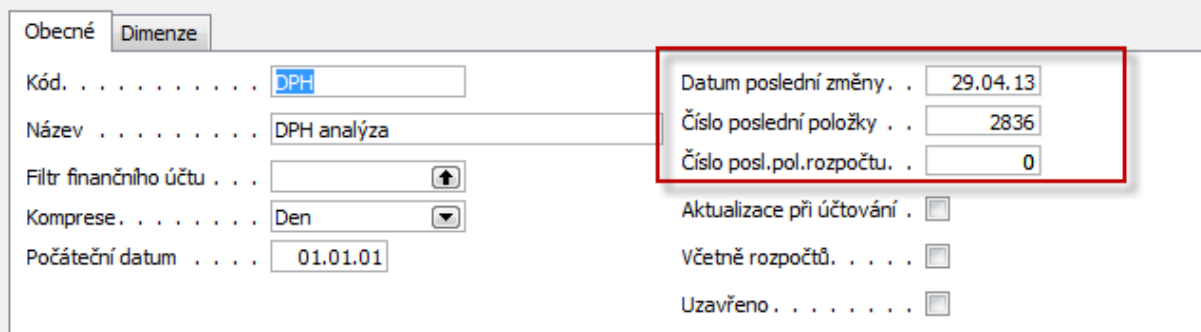

### 10. Proveďte "návrat" s pomocí klávesy ESC a dostanete

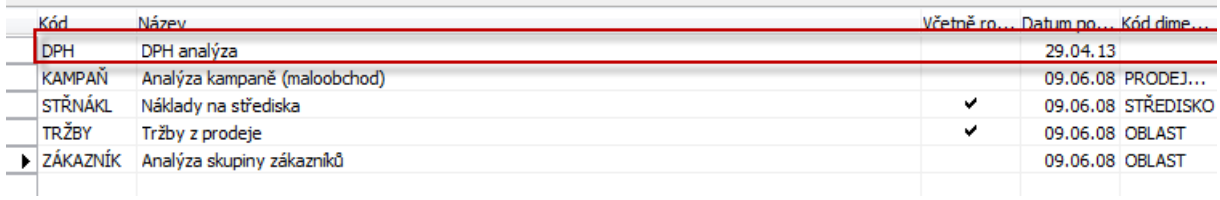

# 11. Opět ESC a doplňte Kód pohledu analýzy

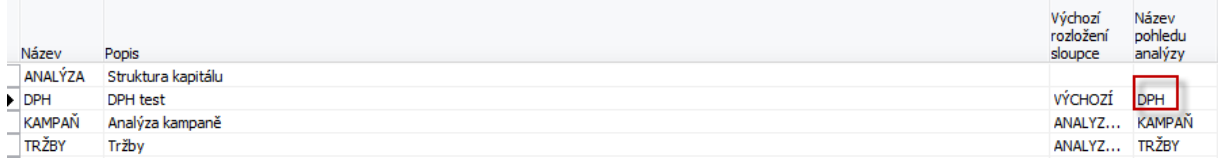

# 12. Dejte kurzor na nově vyplněný řádek a tlačítko OK a dostane prázdnou šablonu účetního schématu

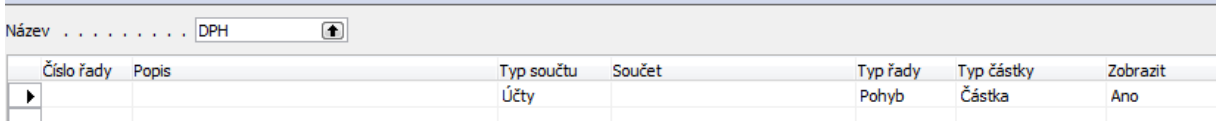

13. S pomocí tlačítka Funkce zaveďte účty pro vstup DPH 5 % a vstup DPH 19 % a přejmenujte čísla řady na IN5 a IN19 (pouze mnemotechnická pomůcka). Do třetího řádku vložte Vzorec IN5+IN19

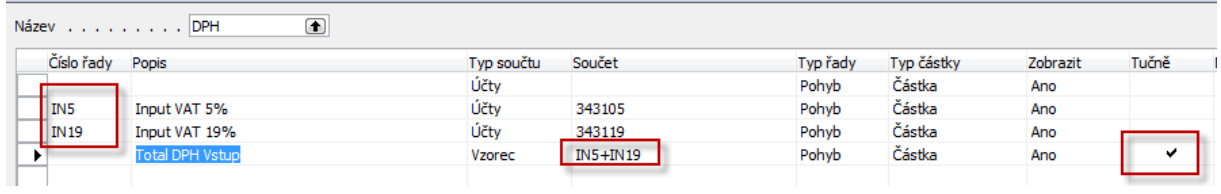

14. S pomocí tlačítka Účetní schéma ->Náhled dostaneme kýžený výsledek a zadání časového okna od –do (0101010..311213) :

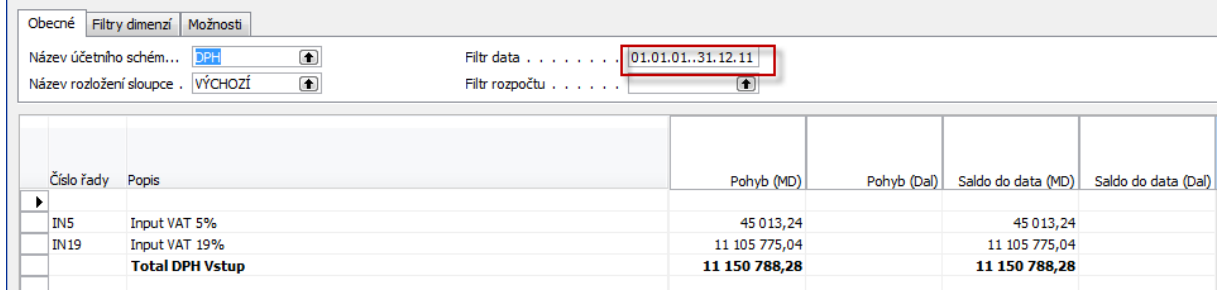

15. Obdobným způsobem doplňte DPH na výstupu (opět do šablony, kam se se zobrazeného výstupu dostane s pomocí ESC :

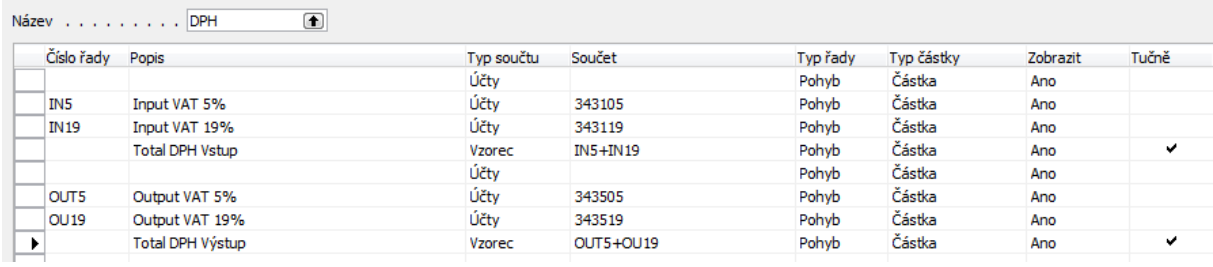

#### Dostaneme výstup:

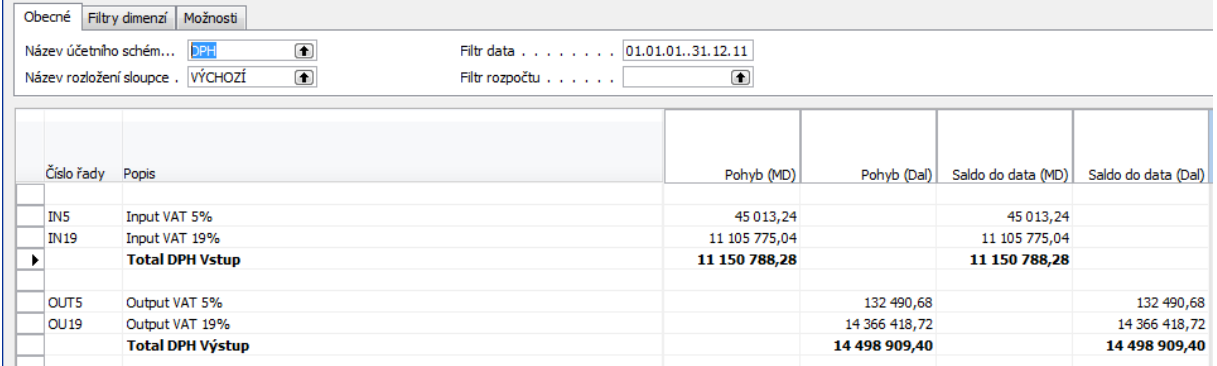

Posledním, krokem vypočítáme rozdíl s pomocí znaménka ".I" Před tím označte řádky Total DPH vstup a Total DPH výstup jako IN a OUT, abychom mohli tyto proměnné použít. Pozor, počítáme s absolutními hodnotami a víme, že minus částka je na straně Dal a plusová částka pak na straně Má Dáti :

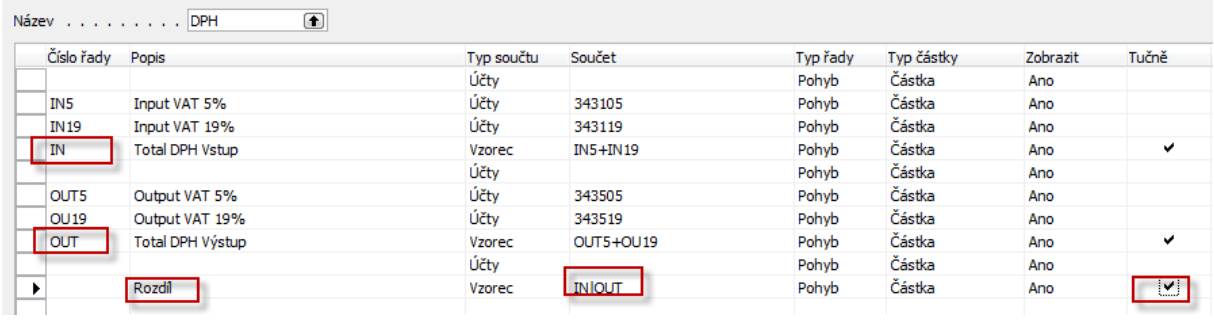

### **A končený výsledek příkladu je :**

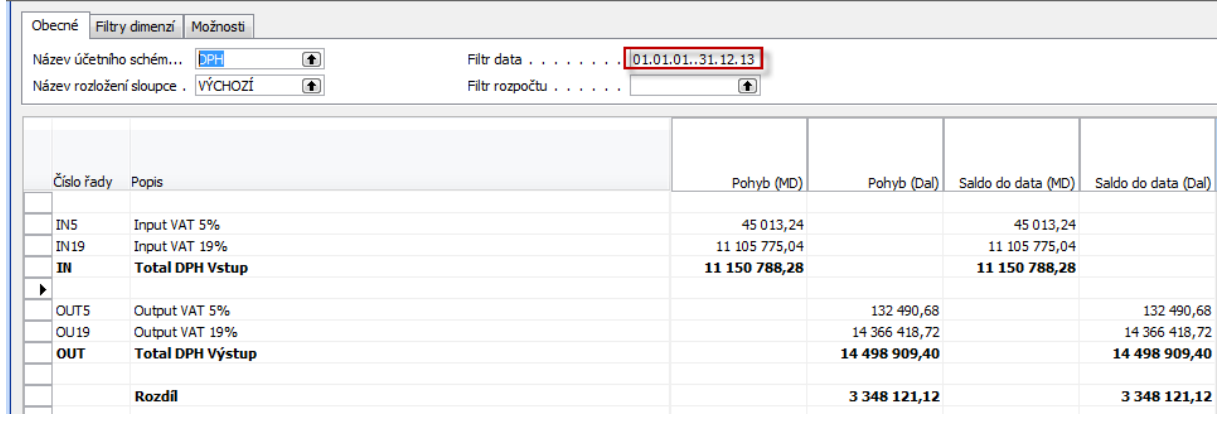